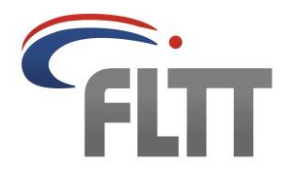

# **Fédération Luxembourgeoise de Tennis de Table**

Association sans but lucratif Sous le Haut Patronage de S.A.R. le Prince Louis de Luxembourg Fondée en 1936 – Membre du Comité Olympique et Sportif Luxembourgeois

### **Organisation und Durchführung eines Einzelturniers:**

# **Gruppen erstellen und Ergebnisse erfassen**

### **1. Vorbereitung & Grundlagen zu den Excel-Dateien**

- Das FLTT-Sekretariat kontrolliert die Einschreibungen (Spielberechtigungen, Médico-sportif, etc.).
- Der organisierende Verein erhält per E-Mail vom FLTT-Sekretariat vorbereitete Excel-Dateien (je eine pro Kategorie). Jede Excel-Datei beinhaltet 7 Sheets.
- Alle Sheets sind passwortgeschützt ; nur gelb hinterlegte Felder können bearbeitet werden.
- In jeder Kategorie hat jeder Spieler eine ihm zugewiesene Nummer ("Dossard"), die an verschiedenen Stellen eingegeben werden muss.
- Im Sheet "Starter" befinden sich alle Meldungen in einer Übersicht. **Abmeldungen bzw. Forfaits** von Spielern sollen in diesem Sheet vermerkt werden (das Formular C muss nicht mehr ausgefüllt werden):
	- alle Daten des Spielers (Spalten B bis J) unter die Überschrift "Abmeldungen" kopieren
	- Datum und Zeitpunkt der Abmeldung in der Spalte K festhalten
	- Daten des Spielers in der oberen Liste löschen und den Namen durch "Bye" ersetzen
	- falls die Gruppen neu zusammengestellt werden, müssen alle Spieler so nach oben kopiert werden, dass kein "Bye" dazwischen ist

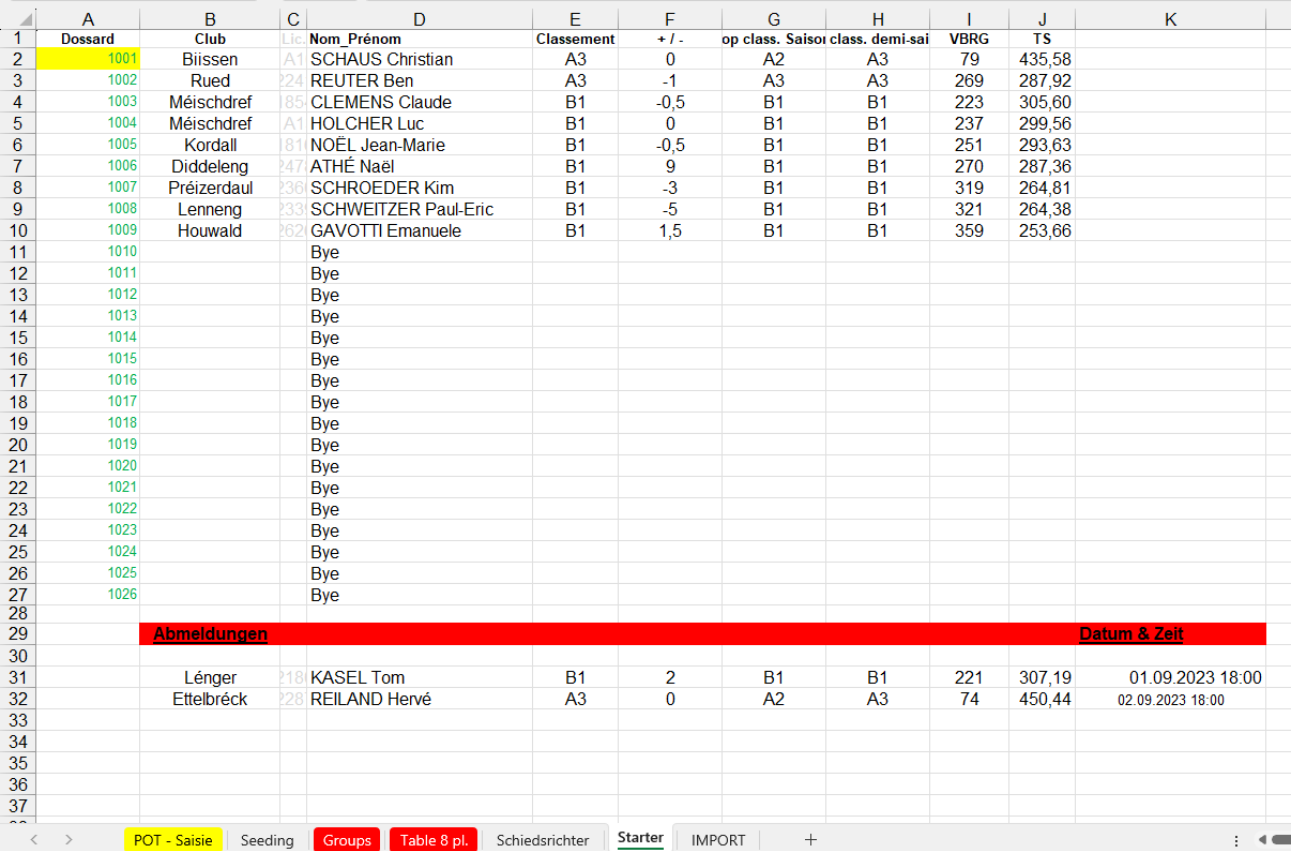

#### **2. Gruppen erstellen/auslosen**

Es werden keine Gruppen mit weniger als 3 Spielern ausgetragen. Je nach Anzahl der Teilnehmer werden 1-2 Gruppen mit 4 Spielern erstellt.

Im Sheet "Seeding" werden die Spieler auf Platz 1 der Gruppen automatisch nach Setzungsliste eingetragen; die komplette Setzungsliste (korrekte Reihenfolge) mit den entsprechenden Vereinen befindet sich in den Spalten J, K & L.

Der Turnierdirektor und der Oberschiedsrichter müssen nur die weiteren Spieler nach dem Verlosungs-Schlangensystem in die Gruppen losen (siehe dazu IR-15):

- Nummern der entsprechenden Spieler in Spalte B eintragen
- alle freien Plätze mit Nummern von "Byes" besetzen (es kann auch mehrfach dieselbe Nummer eines "Byes" eingetragen werden)
- falls Spieler doppelt eingesetzt werden, wird die entsprechende Nummer rot eingefärbt (Spalte B)
- falls mehrere Spieler eines Vereins in eine Gruppe gesetzt werden, wird der Verein rot eingefärbt (Spalte E)
- zur Kontrolle werden die Nummern grün eingefärbt (Spalte J), wenn der Spieler in eine Gruppe (Spalte B) gesetzt wird

Es ist möglich die Zusammenstellung der Gruppen darauf zu überprüfen, ob Spieler bereits in einer anderen Kategorie mit einem Spieler zusammen waren. Dafür muss im Feld H1 der Name der Excel-Datei der anderen Kategorie eingetragen werden und beide Dateien müssen geöffnet sein. Bei einer gleichen Zusammensetzung wird das Feld in Spalte H rot eingefärbt.

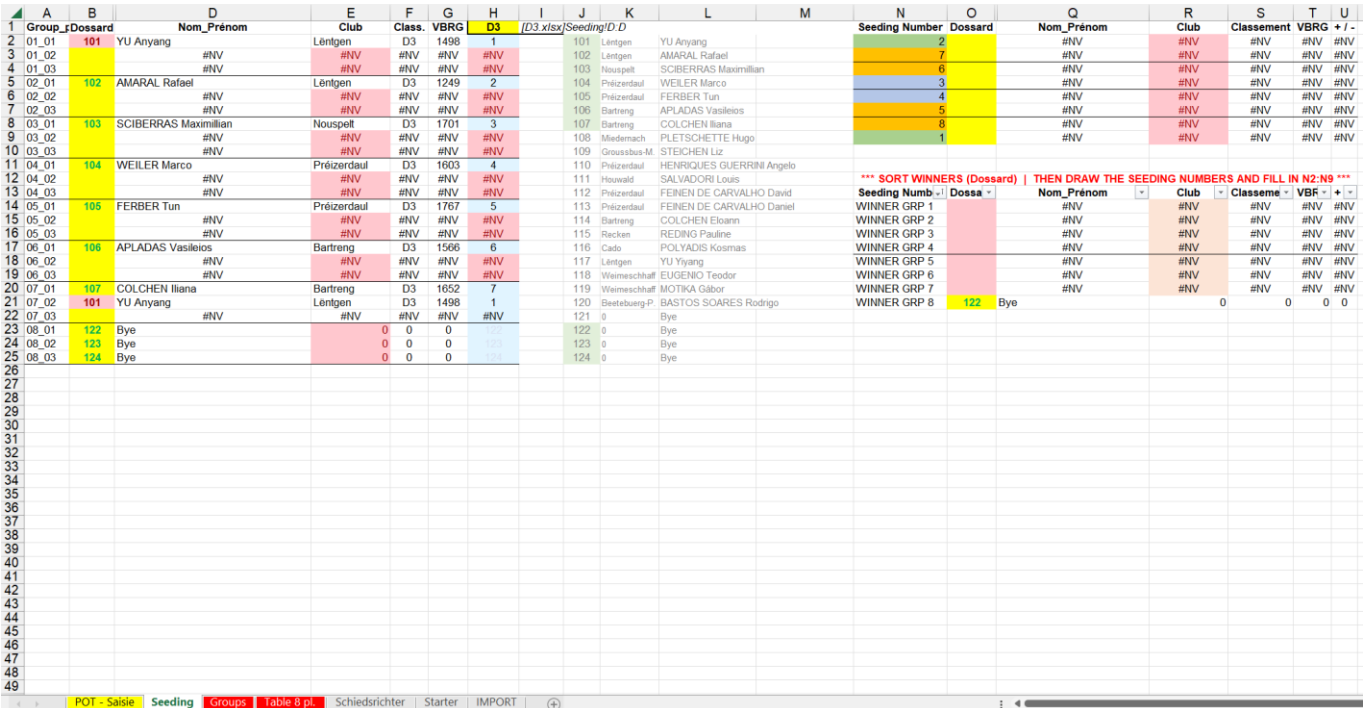

#### **3. Gruppen veröffentlichen & Schiedsrichterzettel für Gruppenspiele**

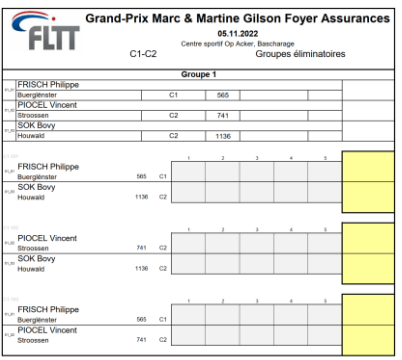

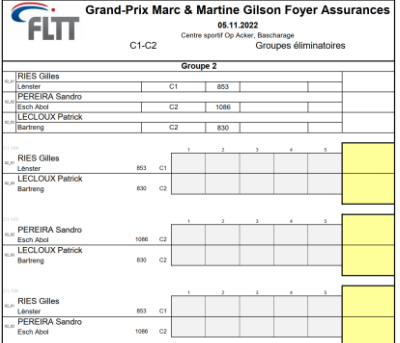

Im Sheet "Groups" befinden sich nach der Erstellung aller Gruppen die Übersichten mit den Gruppen und Spielen zur Veröffentlichung und zum Erfassen der Ergebnisse durch die Schiedsrichter.

Es werden standardmäßig je zwei Gruppen auf eine A4-Seite gedruckt. Die 4er-Gruppen sind jeweils auf einer A4-Seite.

Empfehlung: Die Gruppenzettel zum Ausfüllen erst am Tag des Turniers ausdrucken, vor Beginn der jeweiligen Kategorie, um Abmeldungen/ Abwesenheiten noch berücksichtigen zu können.

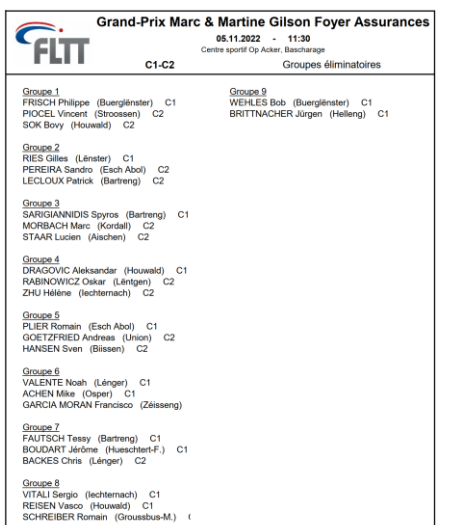

Die vorletzte Seite (S. 6, 10 bzw. 17) ist eine Übersicht aller Gruppen auf einer A4-Seite zum Aushängen in der Halle.

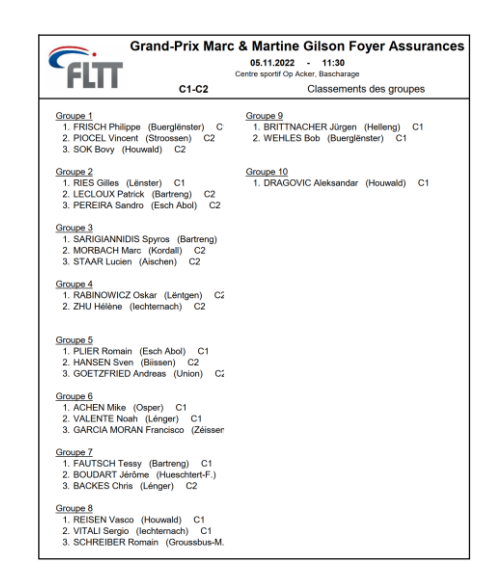

Die letzte Seite (S. 7, 11 bzw. 18) ist eine Übersicht der Gruppenklassemente auf einer A4-Seite zum Aushängen in der Halle nach Abschluss aller Gruppenspiele.

#### **4. Erfassung der Resultate**

Alle Ergebnisse werden im Sheet "POT – Saisie" erfasst, in den Spalten O und P.

Die Gewinner der Spiele werden zur Kontrolle noch einmal in der Spalte V angezeigt.

Beim Forfait eines Spielers wird als Ergebnis 3-0 eingetragen und in der entsprechenden Spalte (S/T) ein "X" gesetzt.

Bei Spielen mit "Bye" wird der Gewinner automatisch eingetragen, d.h. es muss kein Ergebnis eingetragen werden.

Nur das Endergebnis der Spiele wird im Sheet erfasst; die einzelnen Satzergebnisse sind nur relevant für die Berechnung bei Punkt- & Satzgleichstand und können zu diesem Zweck in die Spalten AJ bis AS eingegeben werden. Im Sheet "Groups" werden dann auch die Quotienten der gespielten Bälle angezeigt (Spalte AL bzw. AQ).

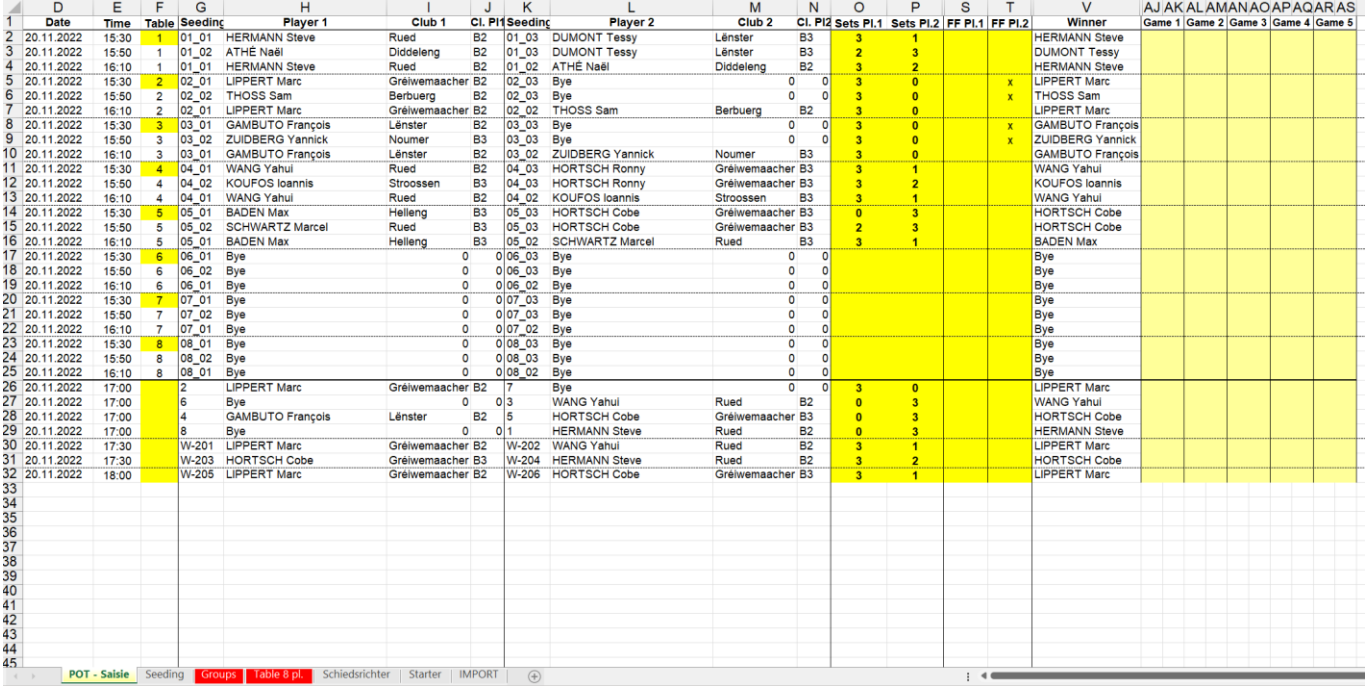

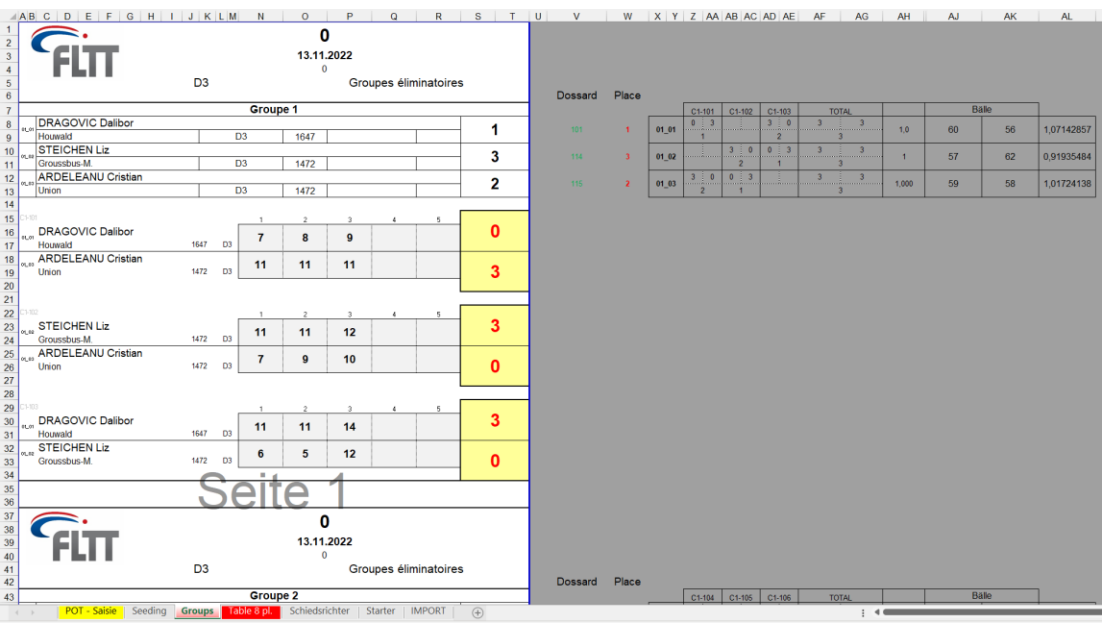

#### **5. K.O.-Feld auslosen**

Nachdem alle Ergebnisse der Gruppen erfasst wurden, werden die Gruppensieger automatisch im Sheet "Seeding" aufgeführt (Zellen N13:U21, N24:U39 bzw. N42:U73).

Dieser Bereich kann dann über den Filter (Pfeil-Schaltfläche; O13, O24 bzw. O42) sortiert werden (aufsteigend nach Dossard) um die Setzungsliste zu erstellen.

Die Nummern der Spieler, die gesetzt/verlost werden, müssen dann in die Felder O2:O9, O2:O17 bzw. O2:O33 eingetragen werden.

Auch an dieser Stelle kann dann eine Kontrolle der Vereine erfolgen (Spalte R).

Die Nummer der eingetragenen Spieler werden dann auch zur Kontrolle in der unteren Übersicht grün eingefärbt ((Zellen O13:O21, O24:O39 bzw. O42:O73)

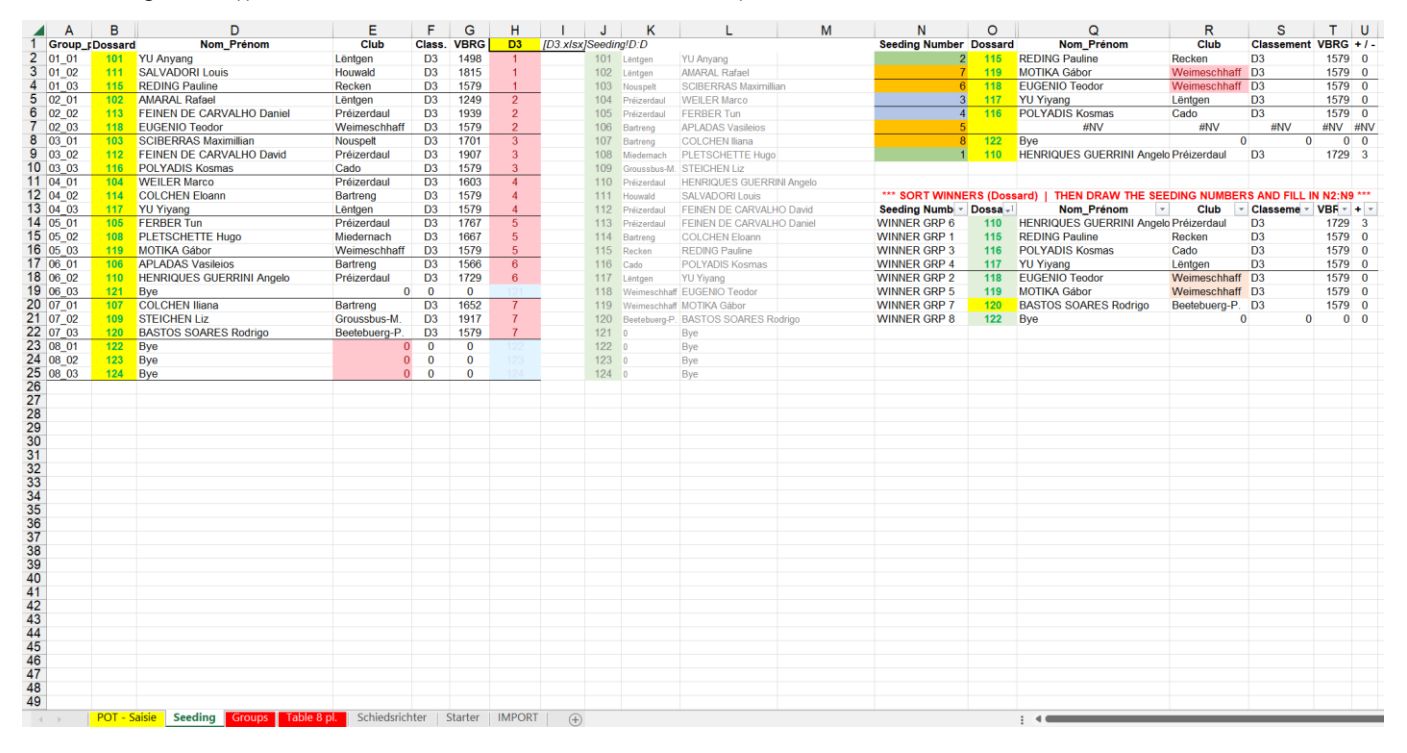

Das K.O.-Feld kann im Sheet "Table 8 pl." / "Table 16 pl." / "Table 32 pl." eingesehen und gedruckt werden.<br>
Weblis 1998-1999 was der Station werden werden und gedruckt werden.

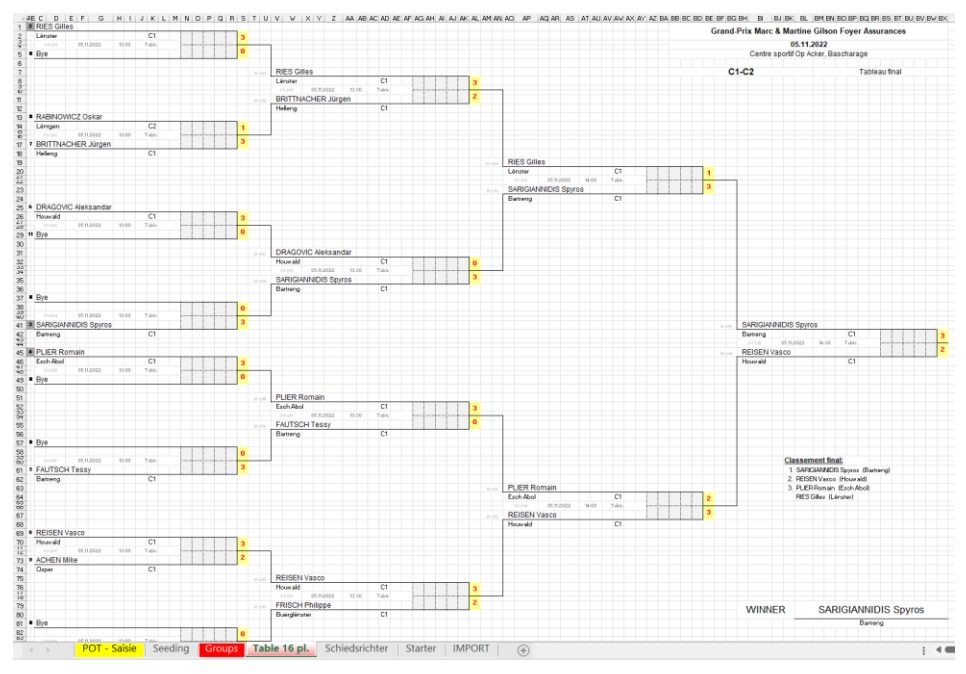

#### **6. K.O.-Feld – Ergebnisse erfassen**

Die Ergebnisse der Spiele werden im Sheet "POT – Saisie" erfasst.

Die Schiedsrichterzettel für die K.O.-Spiele können per Hand ausgefüllt werden oder im Sheet "Schiedsrichter" vorbereitet werden (4 Zettel pro A4-Seite):

- die Spiele der 1. Runde der K.O.-Spiele sind bereits zum Drucken vorbereitet
- Matchnummer der gewünschten Spiele im Sheet "Table 8 pl.", "Table 16 pl." bzw. "Table 32 pl." heraussuchen (z.B. "C1-201")
- Matchnummer muss in den Feldern W4 / AA4 / W27 / AA27 usw. eingetragen werden
- in den Feldern darunter ("Dossard Nr.") kann der Schiedsrichter für das jeweilige Spiel eingetragen werden (die Verlierer der Gruppen werden darunter angezeigt)

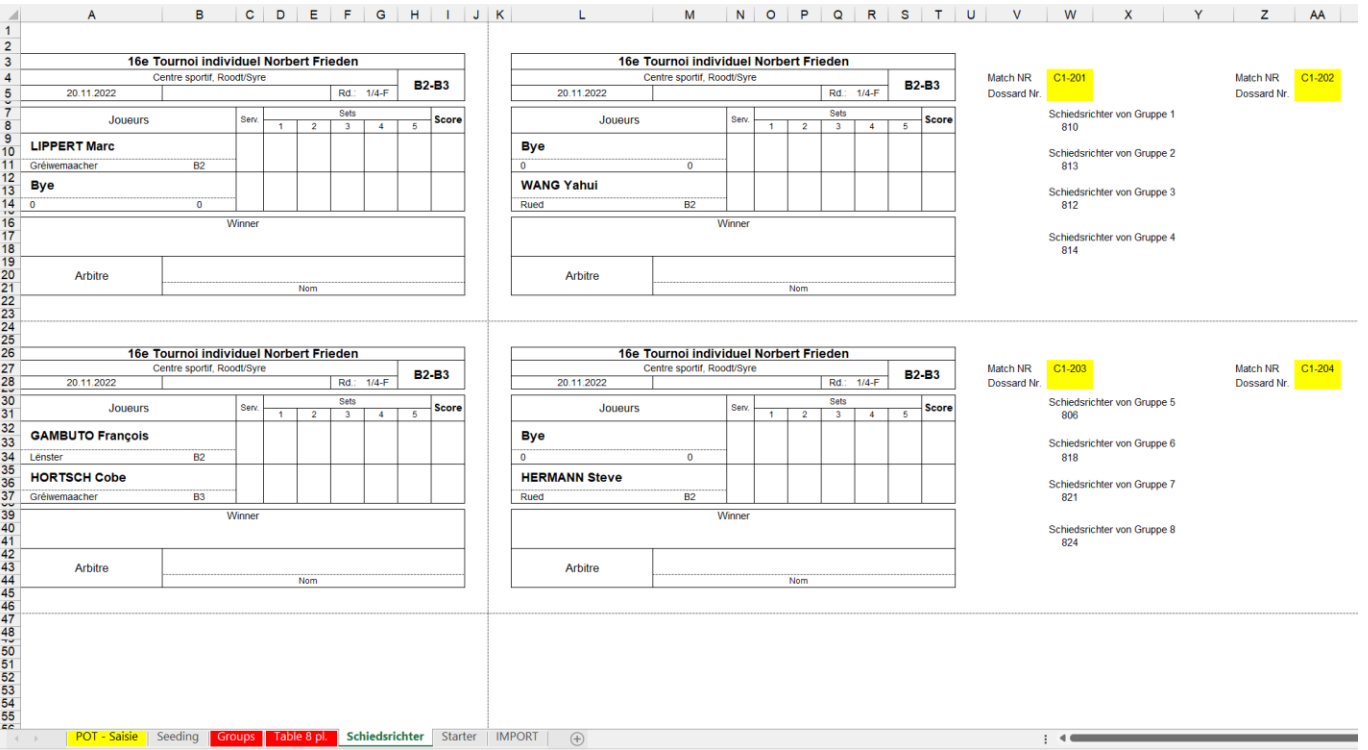

#### **Bemerkung:**

Falls in einer Kategorie eine 3er-Gruppe in der Hauptrunde ausgetragen werden muss (d.h. 9/10/11 Teilnehmer), soll diese als letzte Gruppe erfasst werden.

Die Nummern ("Dossard") der entsprechenden Gruppensieger werden dann im Sheet "Seeding" in der Gruppe 8 eingetragen. Die Gruppe kann dann über das Sheet "Groups" ausgedruckt werden. Der Text "Groupes éliminatoires" soll durch "Groupe final" ersetzt werden.